## 消防くん V3 から V4 へのデータ移行マニュアル

## 消防くん V4 での V3 からのデータ変換

「様式編集」を起動します。

V4 インストール後、画面左下 windows ボタン<br>■ をクリックしてスタートメニューを開き、 消防くんプログラムグループから「消防くん for Windows」をクリック、 様式編集 ーの<mark>、<br>展開したショートカットの中から様式編集 〜 希規 をクリックしてください。</mark>

ファイル(F)>消防くん for Windows Ver3.x/Ver2.x システムコンバート(H) を選択します。

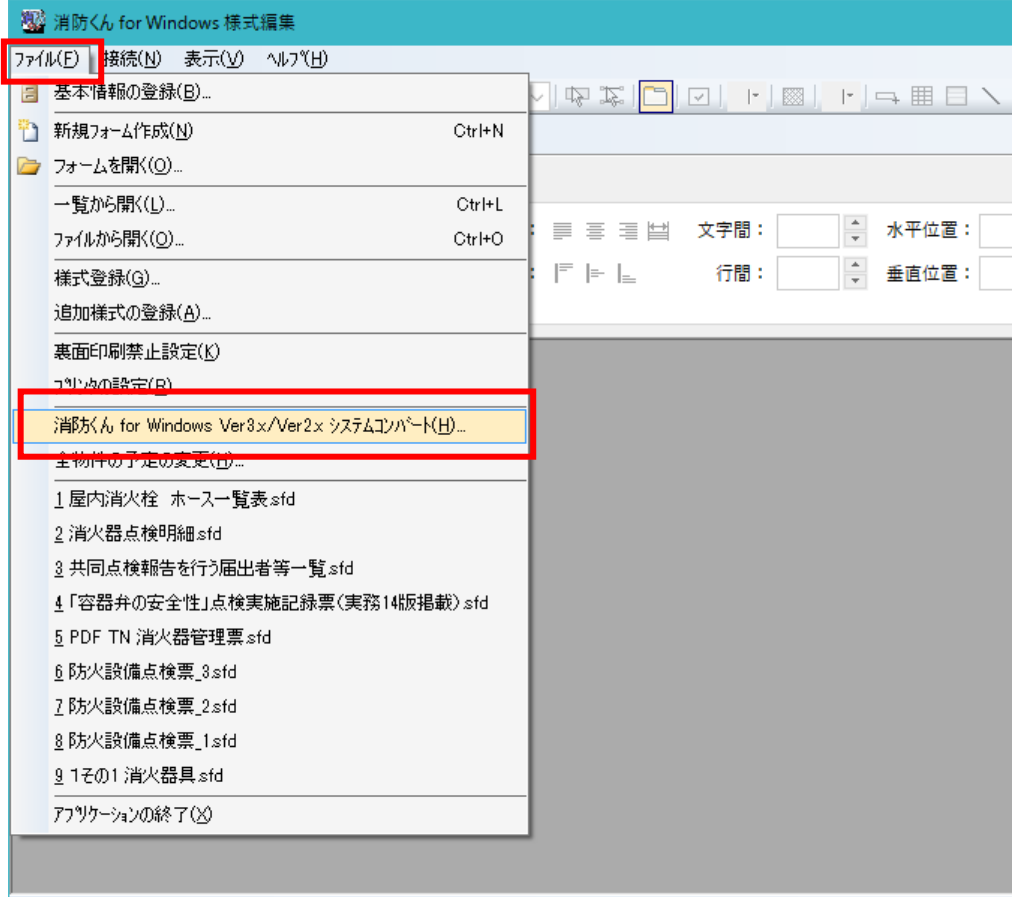

消防人ん for Windows Ver3x/Ver2x システムコンパート

Ver3.xx または Ver2.xx の様式編集がインストールされている(データが存在している) フォルダを指 定します。

新しい PC で作業する場合、データは古い PC と同じ場所においてください(※標準:C:¥CBO¥SBSVR)

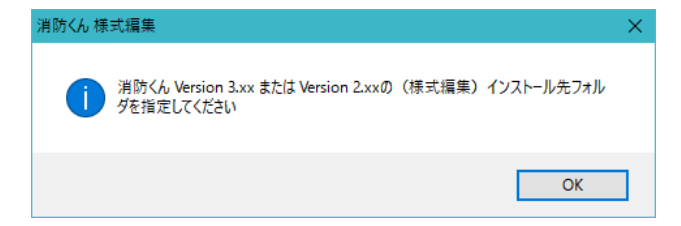

V3 のインストール先の「SBSVR」が初期表示されます。

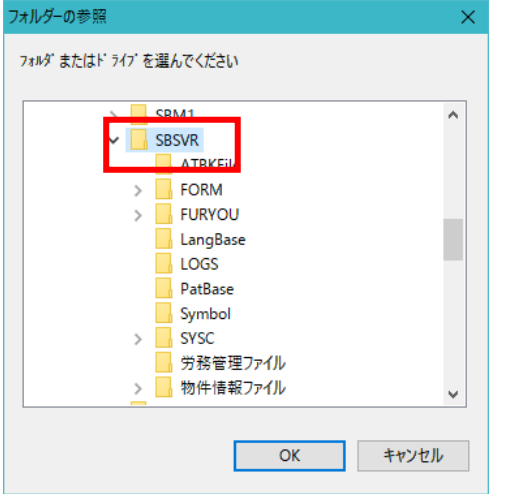

初めてコンバートする場合は「はい(Y)」を選択します。

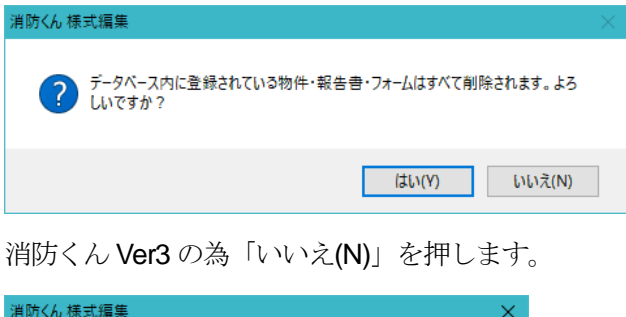

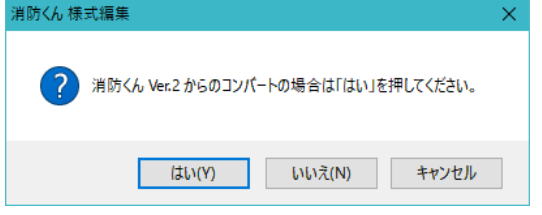

処理が終了すると、様式編集の画面に戻ります。

## ・報告書以外のデータの引き継ぎ

報告書データ以外のデータは手動にてコピーが必要となります。 以下のデータを V3 よりコピーしてください。 コピー元のデータはC: ¥CBO¥SBCLI フォルダ内に格納されています。

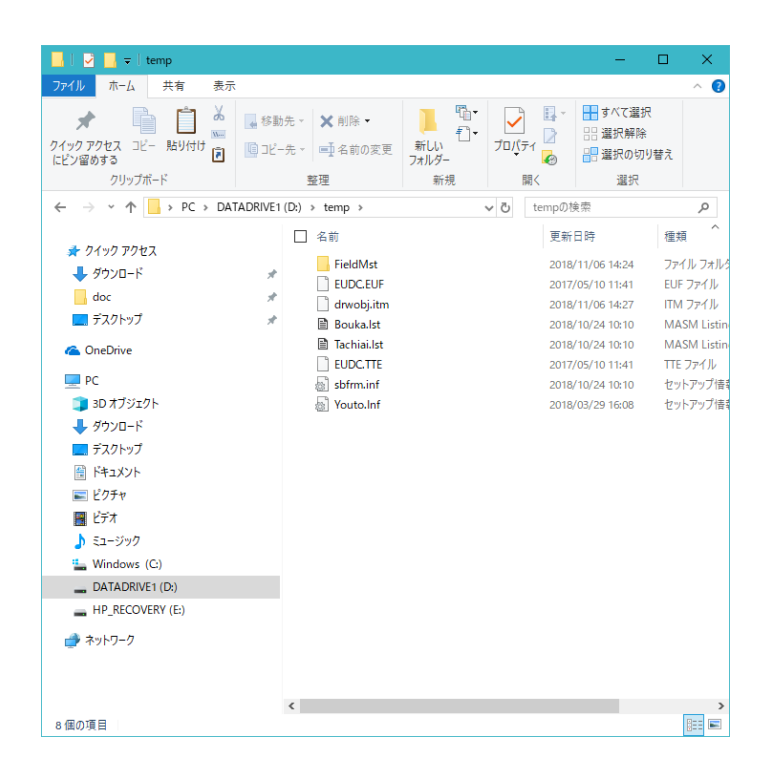

※コピーするファイルとフォルダ

- ・FildMst フォルダ=入力履歴データ
- ・EUDC.TTE 及び EUDC.EUF=外字データ
- ・drwobj =図形ファイル (登録図形が作成されている場合のみ)
- ・sbform=フォームの登録情報
- ・bouka=物件情報内の防火管理者情報
- ・tachiai=物件情報内の立会者情報

上記ファイルはすべてC: ¥CBO¥SBCLI フォルダ内に格納されています。

上記ファイルをコピーしたら消防くん V4 がインストールされているパソコン内 C:¥CBO¥SBCS¥の中に上書き貼り付けを実施してください、

こちらにて消防くん V3 から引き継ぎできるデータの変換はすべて完了となります。